# **Postup škol a školských zařízení pro aktivaci DS typu OVM**

## **a oznámení jejich působnosti v agendách**

(povinnost OVM dle zákona 111/2009 Sb., o základních registrech)

## **Případ 1 – Škola/školské zařízení má zřízenou DS a je zapsaná v ROS**

Pro realizaci následujících kroků budete potřebovat zřídit tzv. lokálního administrátora (dále jen LA). LA může být např. Váš zaměstnanec, mající na starost IT, nebo přímo Váš statutární zástupce (např. ředitel školy) či již existující LA (např. od Vašeho zřizovatele).

### **Doporučený postup:**

1) Po povýšení Vaší DS na typ OVM (o čemž dostanete informaci) si zřiďte LA tak, že odešlete dle návodu formulář pro správu LA, který naleznete na: [http://www.czechpoint.cz/dokumentace/formulare/files/sprava\\_lokalnich\\_administratoru.zfo.](http://www.czechpoint.cz/dokumentace/formulare/files/sprava_lokalnich_administratoru.zfo)

Poté v řádu několika hodin dostanete do DS formulář, kde vyplníte údaje zvoleného LA a zašlete zpět k automatickému zpracování. Návazně obdrží LA do svého emailu část přístupových údajů a část obdrží statutární zástupce do DS. Na základě obou částí se přihlásíte na aktivační portál:

[https://www.czechpoint.cz/aktivacniportal/activationLink.do?code=268d421b0516842e7a205](https://www.czechpoint.cz/aktivacniportal/activationLink.do?code=268d421b0516842e7a205b99a8c34d211) [b99a8c34d211.](https://www.czechpoint.cz/aktivacniportal/activationLink.do?code=268d421b0516842e7a205b99a8c34d211) Zvolte "Zobrazit přístupové údaje" a zobrazené přístupové údaje si pečlivě opište s dodržením malých a velkých znaků, číslic a specifických znaků. Přihlašovací údaje si po přihlášení do Správy dat Seznamu OVM [\(http://spravadat.gov.cz/\)](http://spravadat.gov.cz/) ihned změňte. **Pozor! Přístupové údaje se zobrazí z bezpečnostních důvodů pouze JEDNOU, akci není možné opakovat!**

2) Přihlaste se jménem a heslem LA do RPP na adrese: [https://rpp-ais.egon.gov.cz/AISP/.](https://rpp-ais.egon.gov.cz/AISP/) Tím získáte přístup do RPP AIS působnostního, kterým ovládáte své údaje v RPP.

3) Po obdržení datové zprávy z "RPP – Sdělení o registraci agendy", ve které má Vaše škola/školské zařízení působnost, je třeba do 30 dnů zaregistrovat Vaši působnost v této agendě takto:

a) Přihlaste se do RPP AIS působnostního na adrese: <https://rpp-ais.egon.gov.cz/AISP/>

b) v "Katalogu výkonu agend" zvolte "Oznámení o vykonávání působnosti v agendě" a z nabídky vyberte příslušnou agendu,

c) v kolonce "Definice rozsahu platnosti působnosti" vyplňte aktuální datum "Platnost výkonu od" z nabízeného kalendáře,

c) v kolonce "Editovat počet úředních osob" vyplňte u jednotlivých činnostních rolí "Počet fyzických osob, které jsou nositeli rolí" a "Celkový počet fyzických osob podílejících se na výkonu agendy" - zde všude doporučujeme vyplnit číslo 1

d) odešlete údaje do RPP AIS působnostního tlačítkem "odeslat k registraci na MV".

Po těchto krocích již můžete zdarma využívat svoji DS typu OVM a budete i informování o změnách v agendách, kde máte působnost.

Bližší informace k problematice datových schránek naleznete na: [https://www.datoveschranky.info/dulezite-informace/datove-schranky-pro-skoly.](https://www.datoveschranky.info/dulezite-informace/datove-schranky-pro-skoly)

Bližší informace k problematice lokálních administrátorů naleznete na: [http://www.czechpoint.cz/dokumentace/formulare/files/SOVM\\_statutarni\\_zastupce.pdf.](http://www.czechpoint.cz/dokumentace/formulare/files/SOVM_statutarni_zastupce.pdf)

Bližší informace o RPP naleznete na: [http://www.szrcr.cz/registr-prav-a-povinnosti.](http://www.szrcr.cz/registr-prav-a-povinnosti)

Případ 1 (verze z 16. 8. 2017) 1 Ministerstvo vnitra, odbor eGovernmentu

Bližší informace k oznamování působnosti v agendách naleznete na: [http://www.szrcr.cz/registr-prav-a-povinnosti/aktualizovane-kompendium-metodiky](http://www.szrcr.cz/registr-prav-a-povinnosti/aktualizovane-kompendium-metodiky-oznameni-pusobnosti-organu)[oznameni-pusobnosti-organu.](http://www.szrcr.cz/registr-prav-a-povinnosti/aktualizovane-kompendium-metodiky-oznameni-pusobnosti-organu)

### **Použité zkratky**

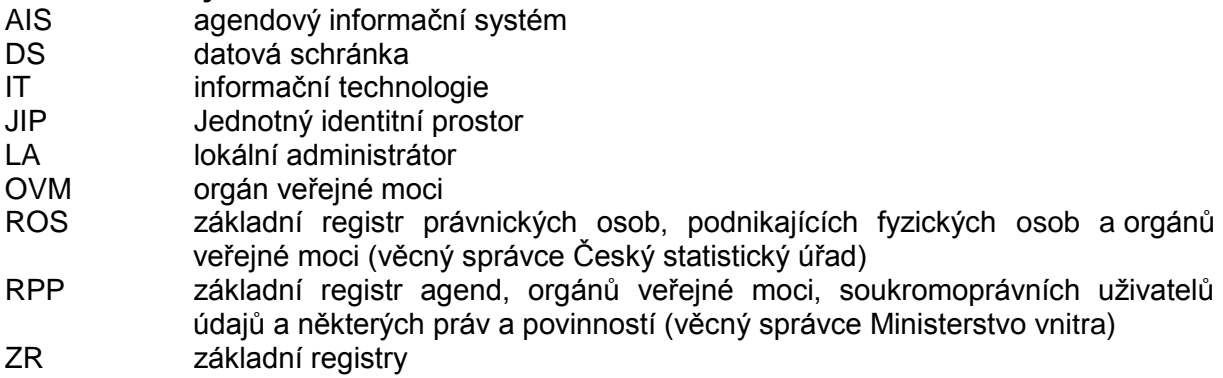

V případě potřeby kontaktujte helpdesk Czech POINT na emailu: [helpdesk@czechpoint.cz](mailto:helpdesk@czechpoint.cz) (problematika přístupu lokálního administrátora a nastavení ve Správě dat Seznamu OVM) nebo ePoradnu datových schránek na<https://www.datoveschranky.info/kontakty/eporadna> (problematika datových schránek).